## Creating a Group Account in I2U2 eLab

A group must be created to make searching for eclipse data across all of eLab. Here is how it is done.

Log into the teacher account assigned to your school.

On the teacher home page menu bar, select *Registration*

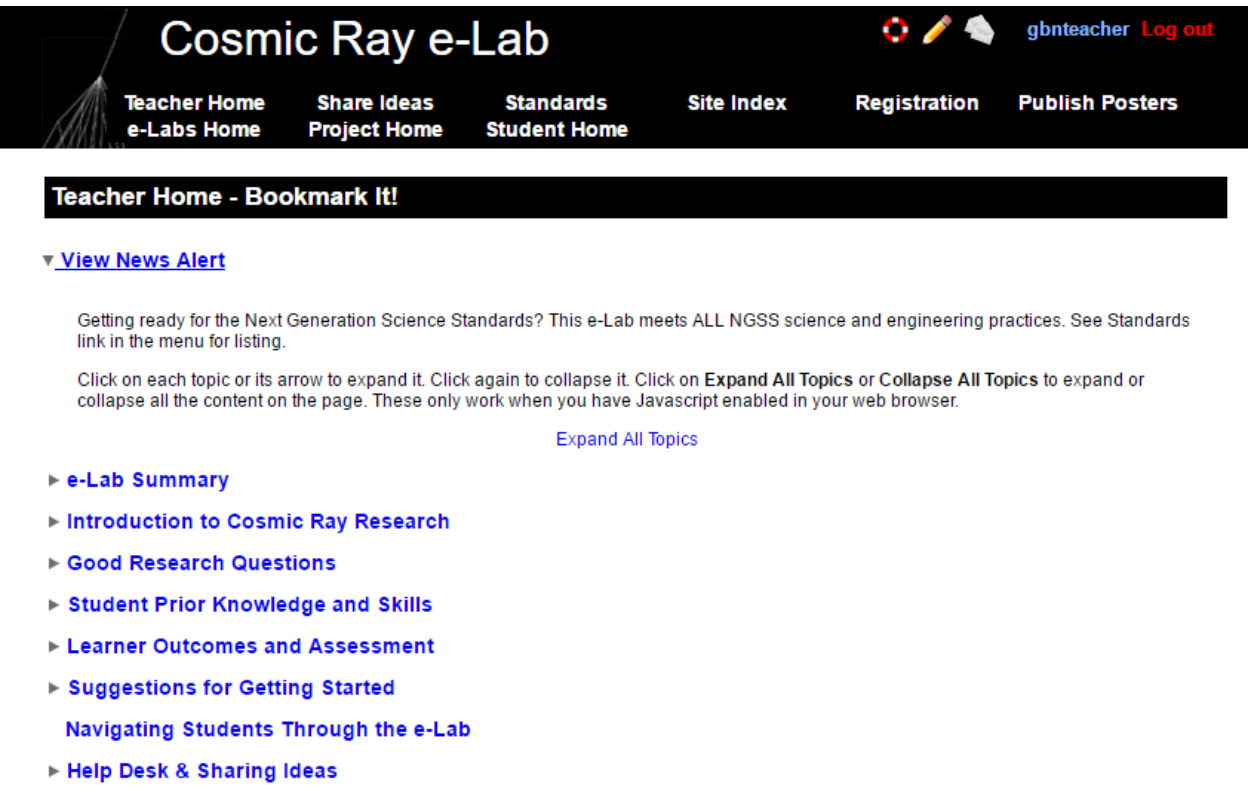

Ele-Lab Technology Requirements

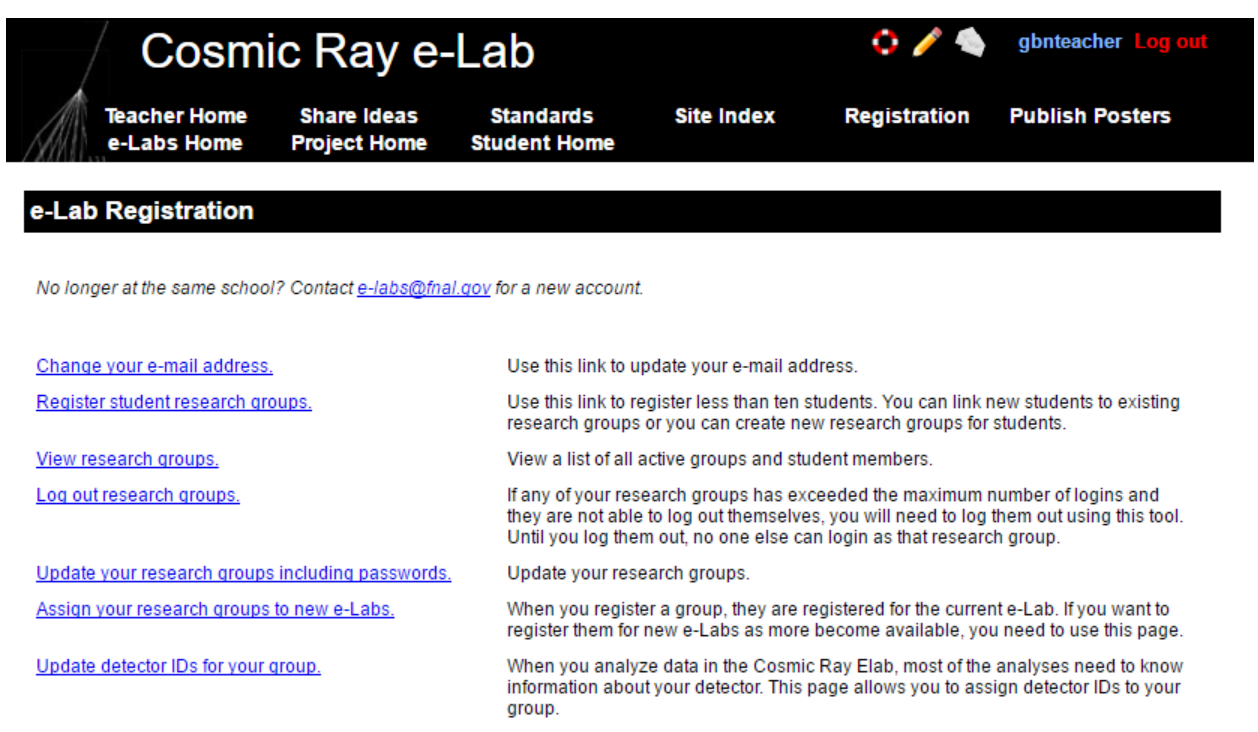

## On the lower right, select *Make new group*

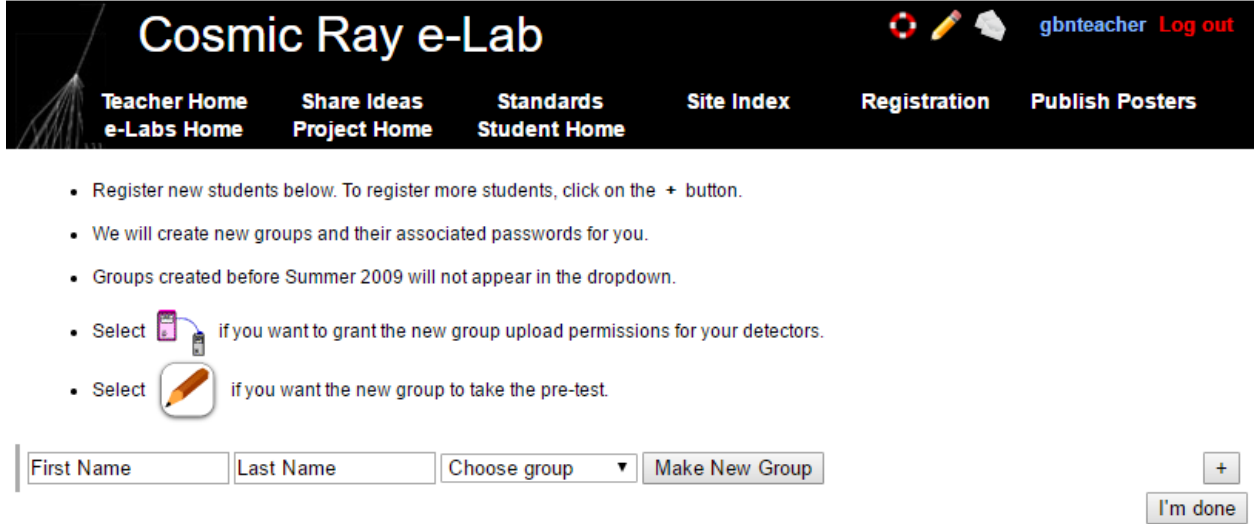

Fill in a first and last name, and under Group name, enter *Eclipse####* where #### is your DAQ number, beginning with a 6. This name is case sensitive. Click *I'm done*

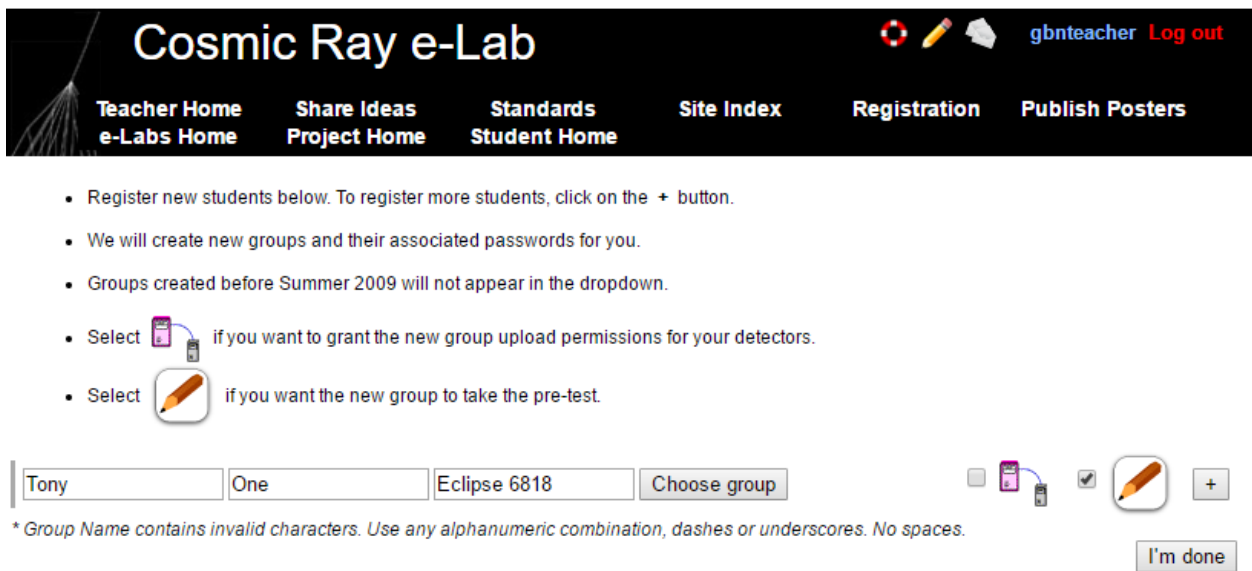

You will get a screen with a password for your new group.

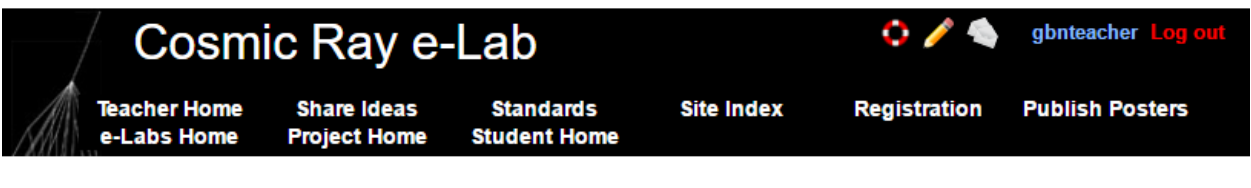

Your student registration completed succesfully.

The new groups we created for you (and their associated passwords) are listed below.

You may now use the File...Save feature in your browser to save the information below.

**Group Name Password** Eclipse6690 accursia

Go back to the Registration tab. On the Registration page, select *Update your research group including passwords.*

From the drop down menu, select your group, and press *Show Group Info*

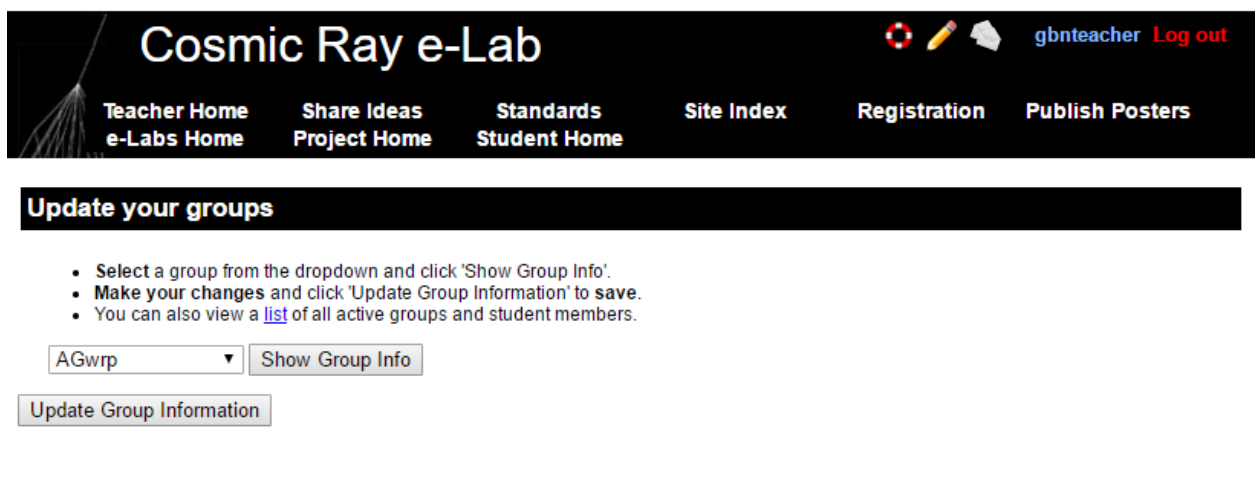

Select the *2017-2018* academic year.

Upload: *Yes*

In survey: *No*

You may change the password or use the assigned password.

Then press *Update Group Information*

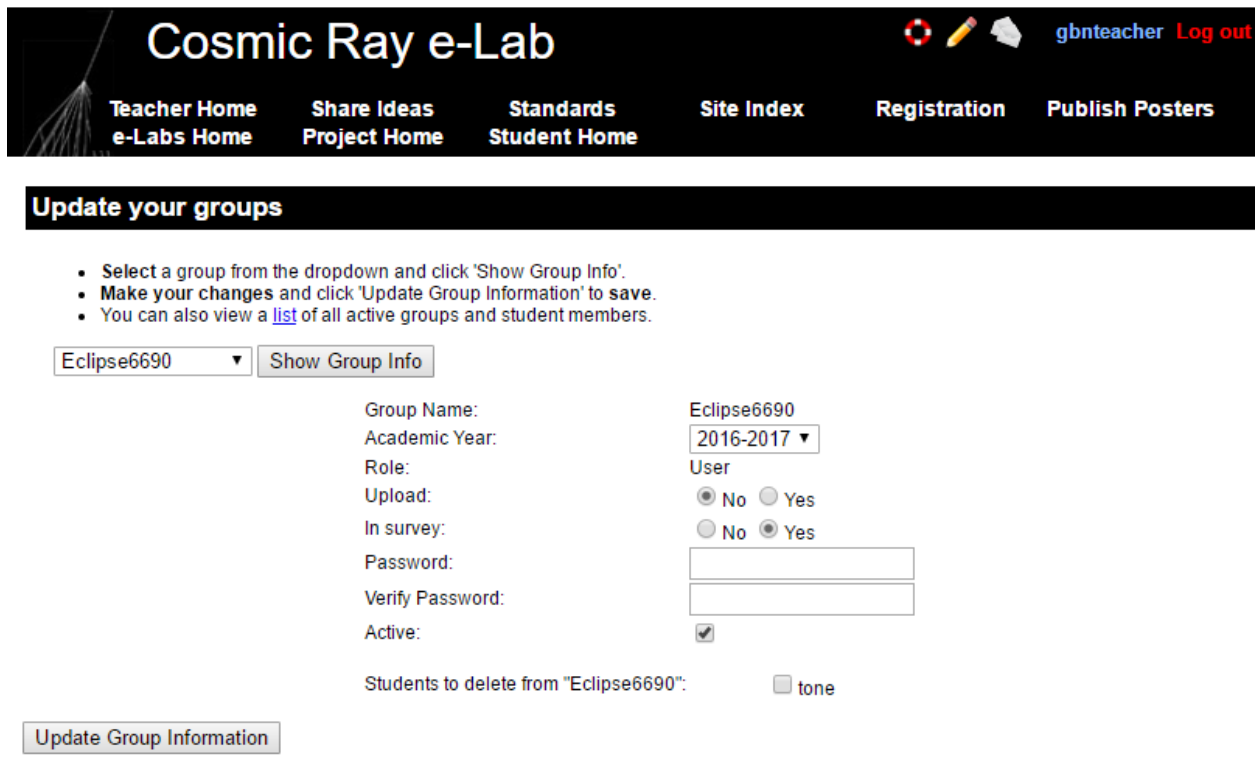